# **毕业生图像采集操作手册**

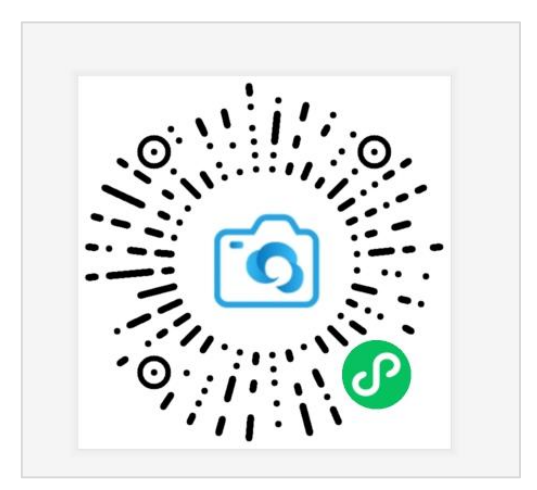

微信扫描此二维码开始采集

#### **1.** 授权注册

点击【我知道了】进行微信授权。

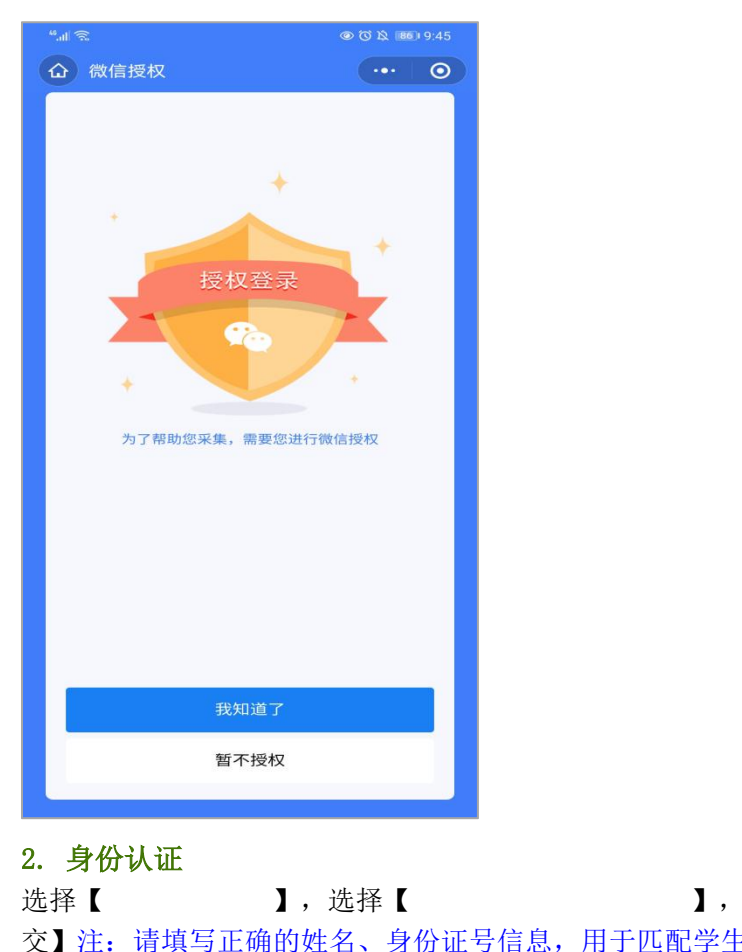

选择【其他证件认证】,选择【国家开放大学军盾学院】,输入姓名、身份证号点击【提 交】注:请填写正确的姓名、身份证号信息,用于匹配学生是否具备采集权限。

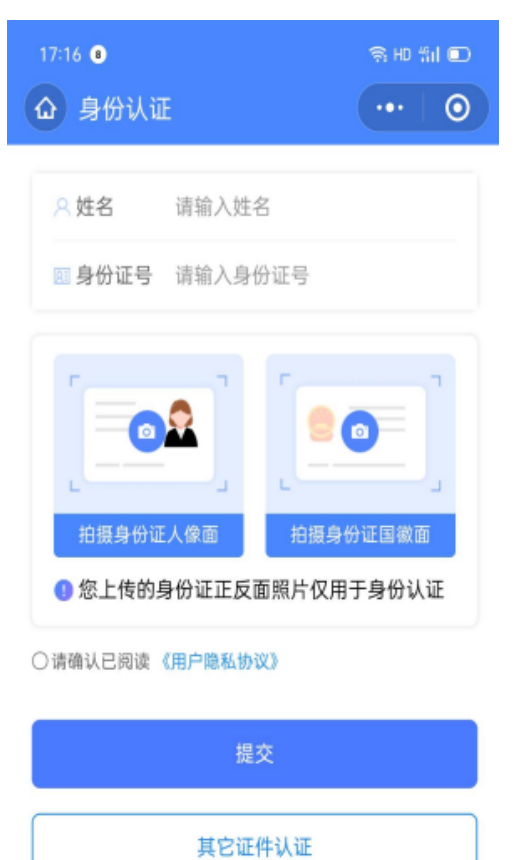

#### **3.** 采集资格展示

授权注册后,您刚才填写的信息将会在采集首页进行展示,确认无误后,点击【进入采 集】按钮跳转到"采集详情"页面,点击【拍照/上传】进行采集

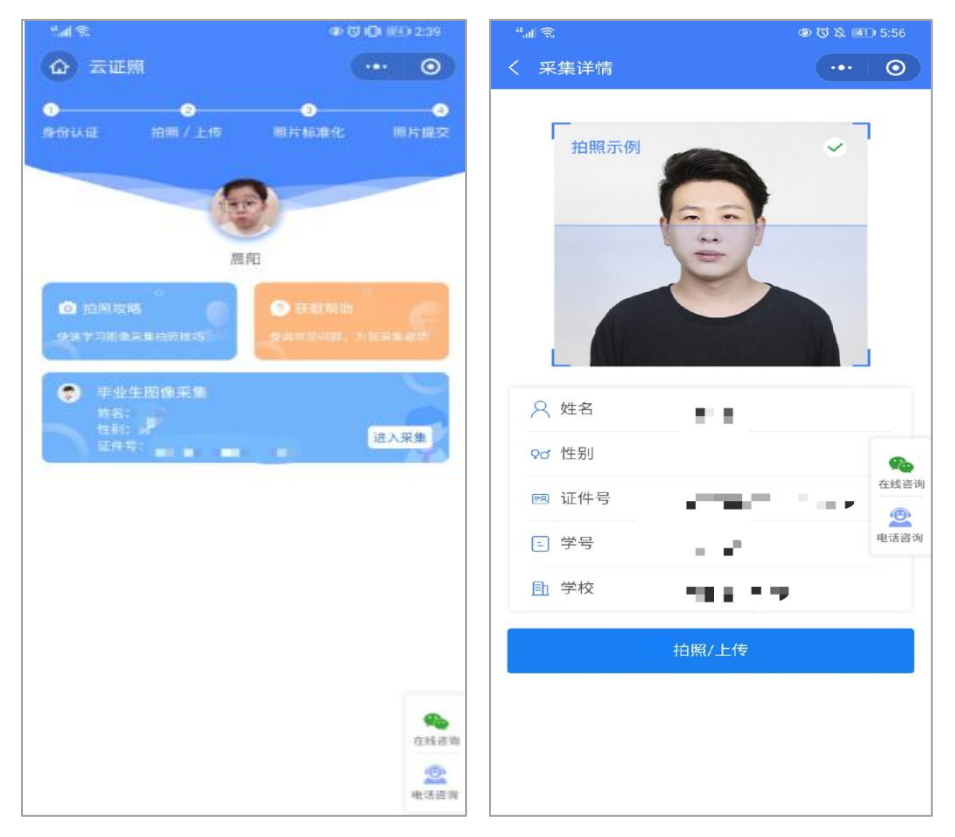

# **4.** 支付费用

选择您所需要的采集服务,支付服务费 注: 采集费用以页面显示的价格为准。

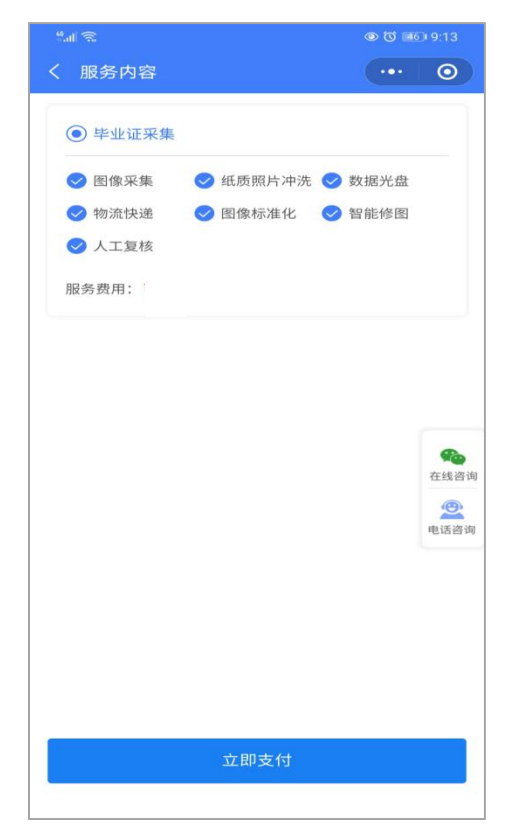

# **5.** 上传照片

进入拍照上传页面,请仔细查看拍照注意事项,选择好符合要求的照片后点击【照片标 准化】按钮进行制作

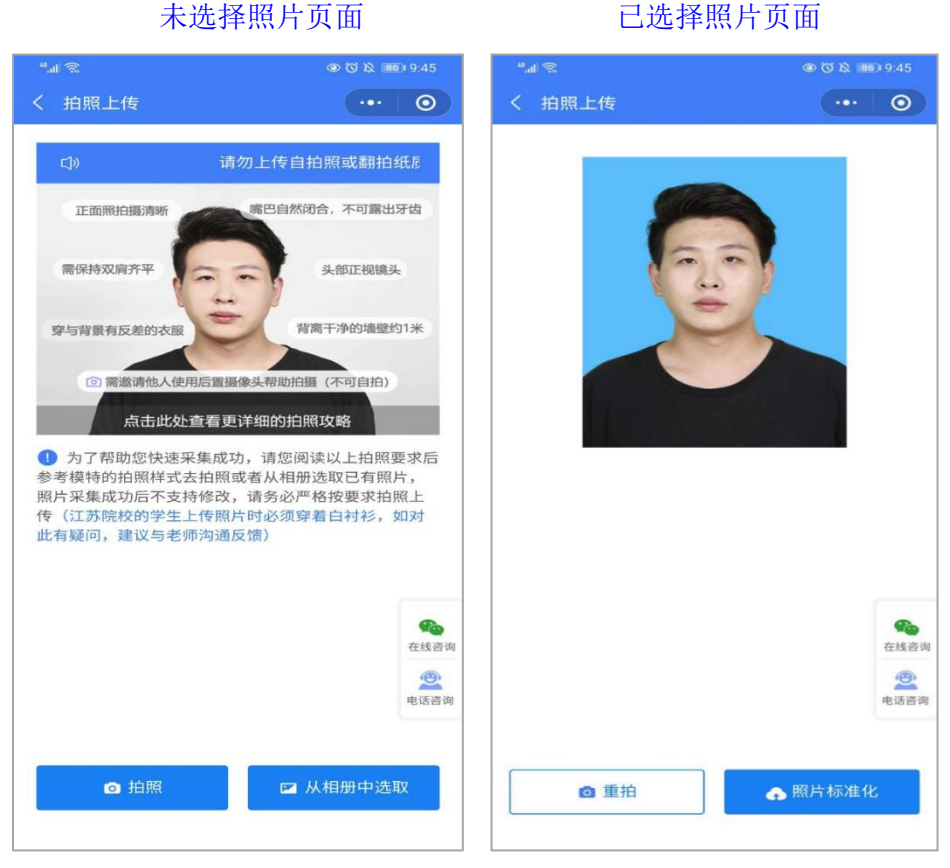

## 6. 照片标准化制作

拍照后,点击【照片标准化】,进入照片标准化制作过程中 照片正在制作中 照片制作成功

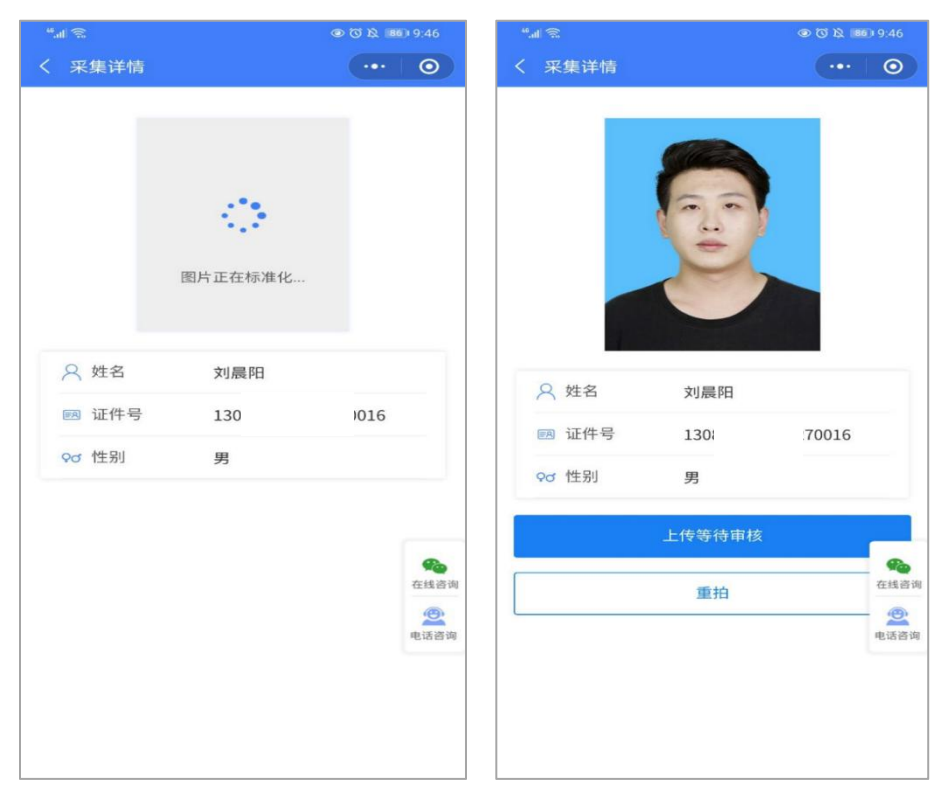

### **7.** 提交照片审核

照片制作成功后点击【上传等待审核】按钮,将照片提交到采集中心进行人工审核。

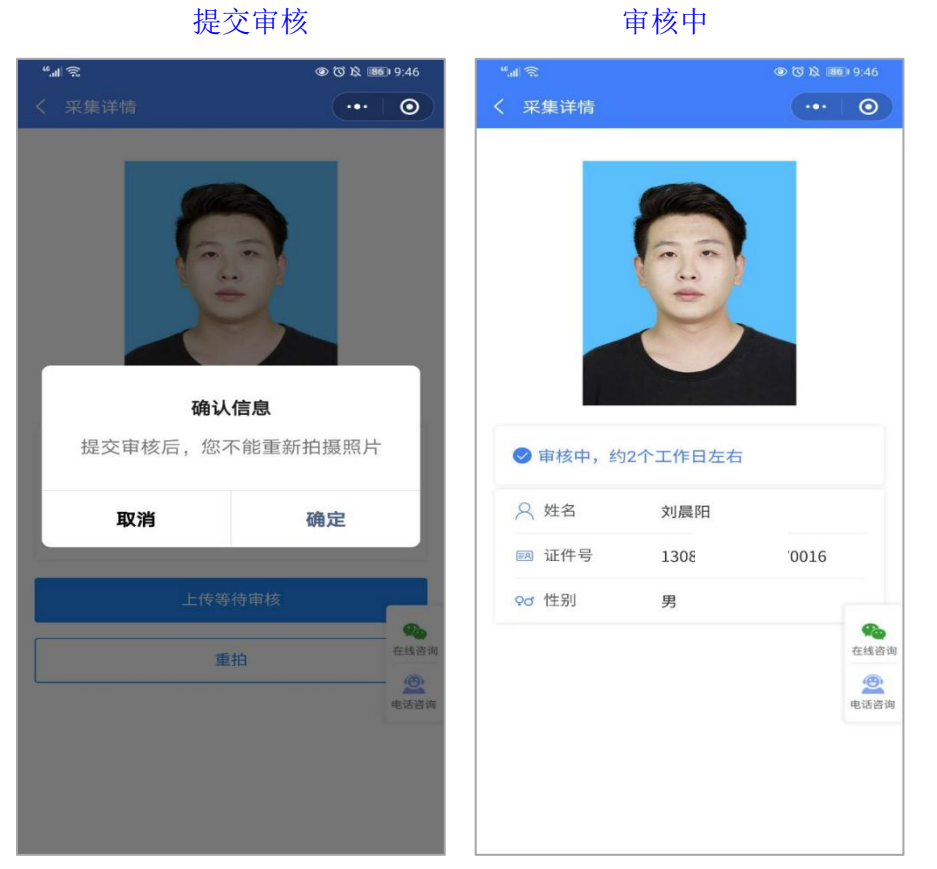

注意事项:

①审核时间约为 2 个工作日左右。

② 如果您的照片"审核未通过"请您及时重拍上传以免影响您的采集。

③ 有任何疑问,您可以点击小程序上的"在线客服"或"电话咨询"获取我们专业客服人 员的帮助。

### **8.** 照片上网

照片审核成功后,将自动进行上网

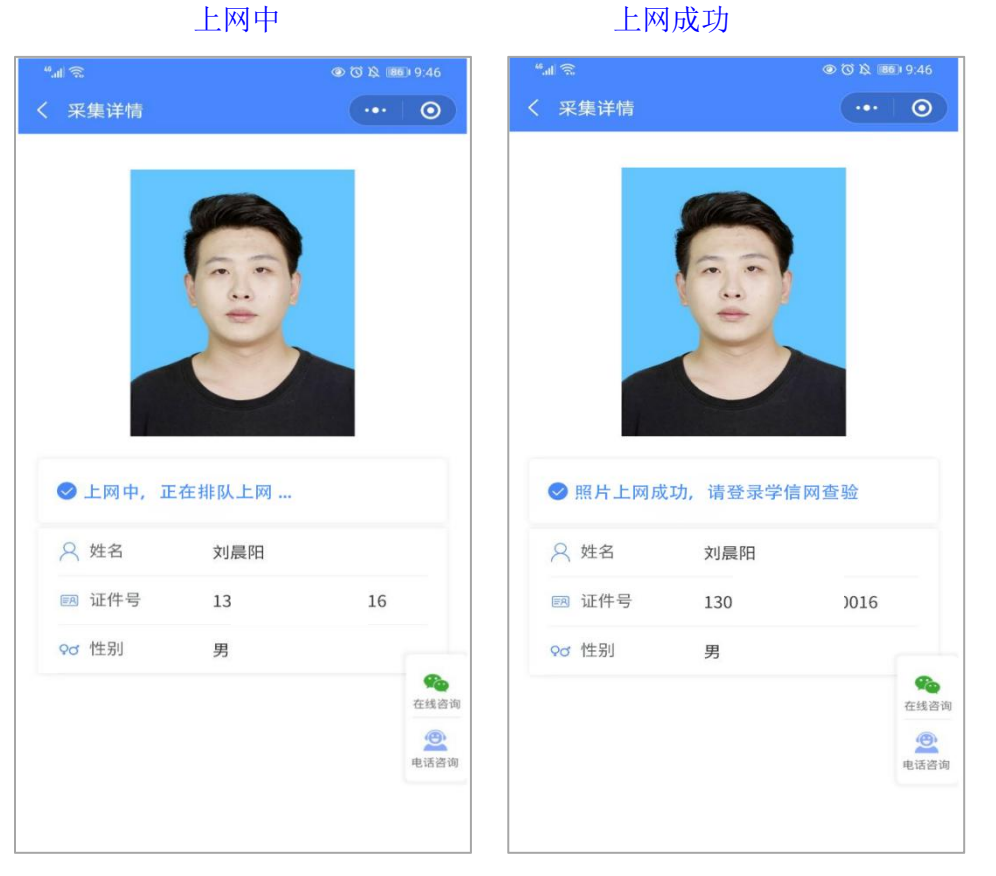

注意事项:

①如果您的照片"上网未成功"请您及时重拍上传以免影响您的采集。

② 有任何疑问,您可以点击小程序上的"在线客服"或"电话咨询"获取我们专业客服人 员的帮助。

祝您采集顺利!